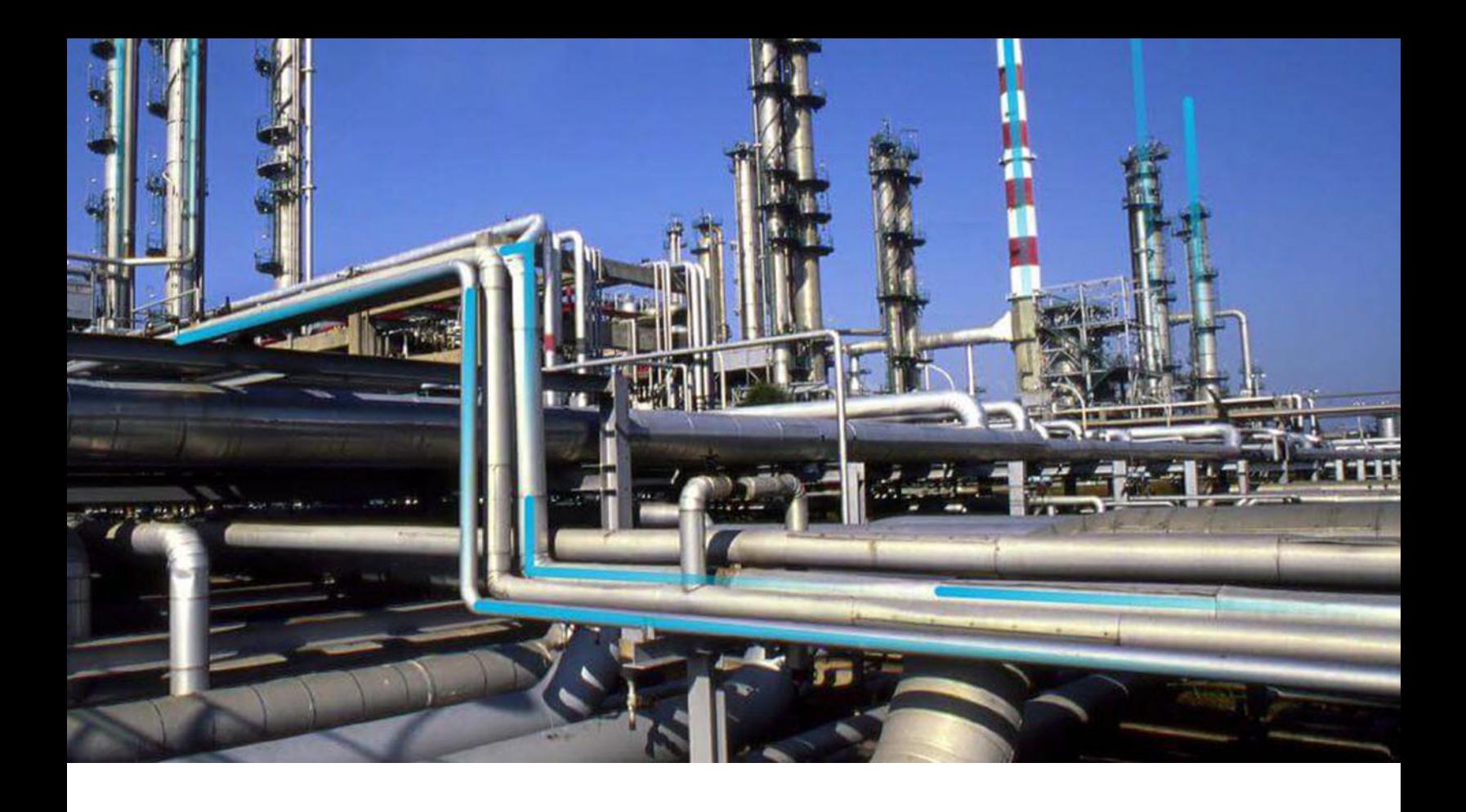

## **Strategy Macros**

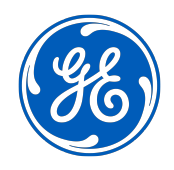

© 2024 General Electric Company

## **Contents**

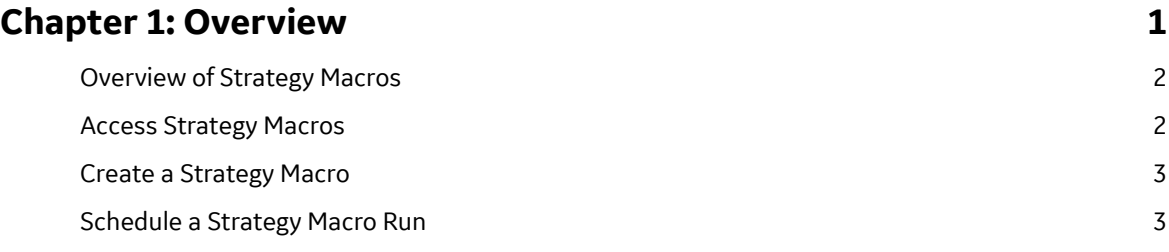

## **Copyright Digital, part of GE Vernova**

 $©$  2024 General Vernova and/or its affiliates.

GE Vernova, the GE Vernova logo, and Predix are either registered trademarks or trademarks of All other trademarks are the property of their respective owners.

This document may contain Confidential/Proprietary information of and/or its suppliers or vendors. Distribution or reproduction is prohibited without permission.

THIS DOCUMENT AND ITS CONTENTS ARE PROVIDED "AS IS," WITH NO REPRESENTATION OR WARRANTIES OF ANY KIND, WHETHER EXPRESS OR IMPLIED, INCLUDING BUT NOT LIMITED TO WARRANTIES OF DESIGN, MERCHANTABILITY, OR FITNESS FOR A PARTICULAR PURPOSE. ALL OTHER LIABILITY ARISING FROM RELIANCE UPON ANY INFORMATION CONTAINED HEREIN IS EXPRESSLY DISCLAIMED.

Access to and use of the software described in this document is conditioned on acceptance of the End User License Agreement and compliance with its terms.

# **Chapter 1**

## <span id="page-4-0"></span>**Overview**

#### **Topics:**

- [Overview of Strategy Macros](#page-5-0)
- [Access Strategy Macros](#page-5-0)
- [Create a Strategy Macro](#page-6-0)
- [Schedule a Strategy Macro Run](#page-6-0)

## <span id="page-5-0"></span>**Overview of Strategy Macros**

Strategy Macros allows you to schedule one or more executions of the family-level rules associated with particular families.

## **Access Strategy Macros**

#### **Procedure**

In the **Applications** menu, navigate to **ADMIN** > **Operations Manager** > **Strategy Macros**. The **Strategy Macros** page appears, displaying a list of available strategy macros.

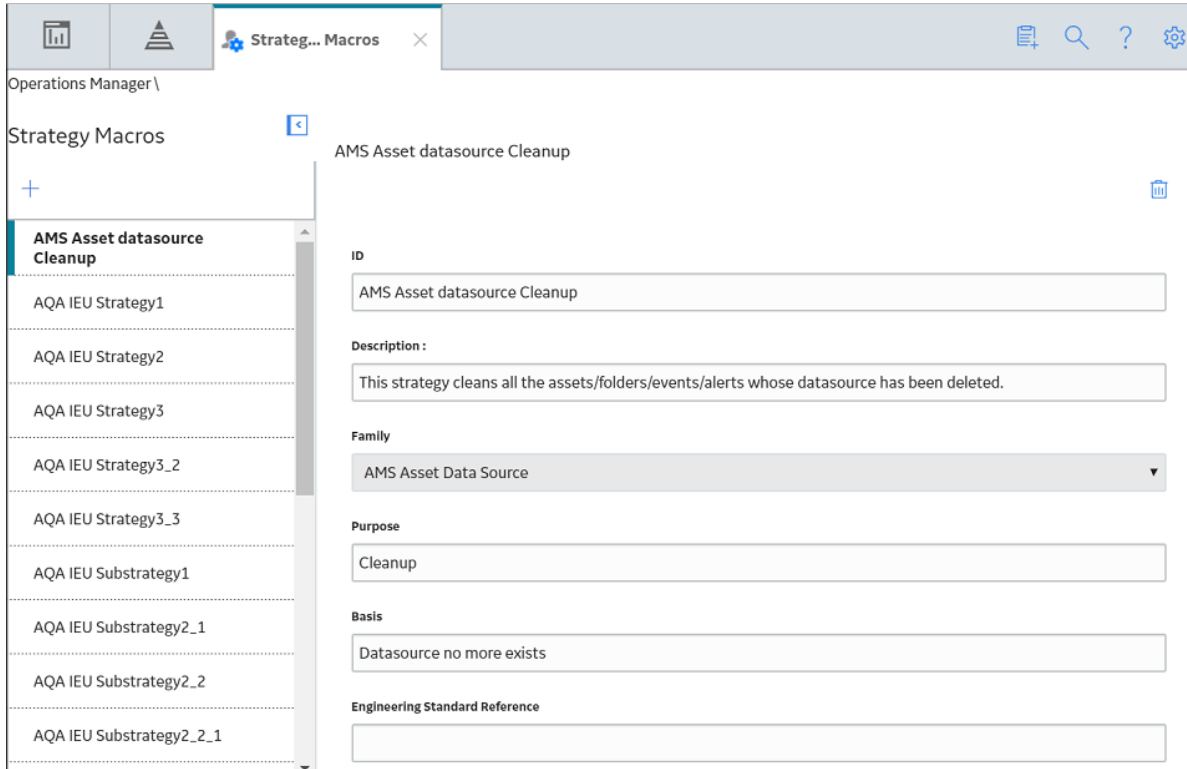

#### **Note:**

- If you want to modify a strategy macro, select the strategy macro, modify the values as needed, and then select  $\mathbf{E}$ .
- If you want to delete a strategy macro, select the strategy macro, and then select **in** in the <**Strategy Macro Name>** workspace.

### <span id="page-6-0"></span>**Create a Strategy Macro**

#### **Before You Begin**

You must have completed the Rules workflow, creating or modifying the family-level rules associated with the family whose rules will be run by the strategy macro that you are creating.

#### **Procedure**

- 1. [Access Strategy Macros.](#page-5-0)
- 2. In the upper-left corner of the left pane, select  $+$ . The workspace for a new strategy macro appears.
- 3. In the **Family** box, select the family whose rules will be run by the strategy macro.

**Note:** When the strategy macro is run, all family-level rules associated with the selected family will be executed.

- 4. As needed, enter values in the **ID**, **Description**, **Purpose**, **Basis**, and **Engineering Standard Reference** boxes.
- 5. If this is a sub-strategy, select the **Sub-strategy** check box.
- 6. If you want the strategy macro to be run for each family that is a subfamily of the family selected in the **Family** box, select the **Spread** check box.
- 7. In the upper-right corner of the workspace, select  $\Box$ The strategy macro is created.

#### **Next Steps**

• Schedule a strategy macro.

## **Schedule a Strategy Macro Run**

#### **Before You Begin**

• Create a strategy macro.

#### **Procedure**

- 1. [Access Strategy Macros.](#page-5-0)
- 2. In the left pane, select the tab for the strategy macro whose run you want to schedule. The workspace for the selected strategy macro appears. The **Schedule** section contains several rows,

each with a **button and a Run As** box.

**Tip:** Using the rows in the **Schedule** section, you can create multiple scheduled runs for a single strategy macro. In each **Run As** box, you can select the Security User whose account will be used to execute the associated scheduled run. This allows you to apply the site filtering associated with a particular Security User to a scheduled strategy macro run.

**Tip:** For more information, refer to the Site Filtering section of the documentation.

- 3. In the **Schedule** section, in the row for the scheduled run that you want to create or modify, in the **Run As** box, select the Security User whose account will be used to execute the scheduled run.
- 4. In the same row, select  $\mathscr{P}$ .

The **Edit Schedule** window appears. Enter the values in the required fields. For more information on creating a schedule, see Schedule a Job.

5. Select **Save**.

The **Edit Schedule** window closes, and a description of the scheduled strategy macro run appears in the row.

6. In the same row, select  $\Box$ . The strategy macro run is scheduled.